Lesson-1

LESSON-1

このレッスンでは、WORD2010の使い方について、はがきを用い た案内状の作成方法を例にして説明します。

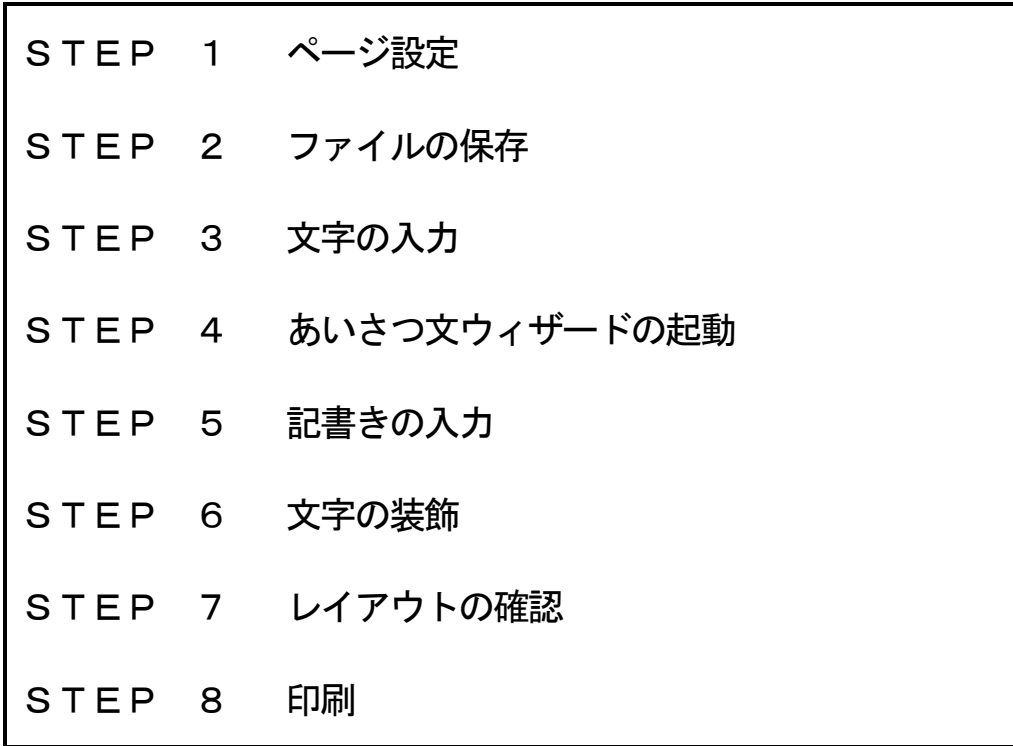

## Lesson-1

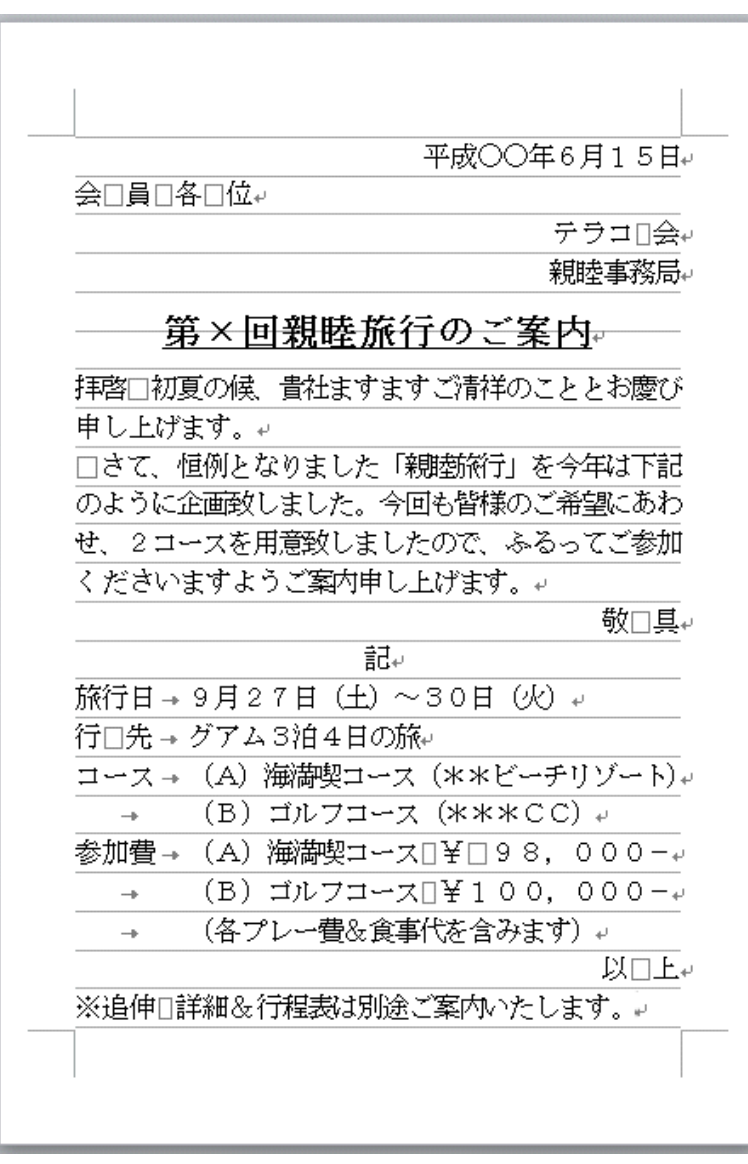

2

## LESSON 1

はがきを用いた案内状の作成方法

このレッスンでは、Word2010の使い方を、はがきを用いた作成方法を例にして説明します。

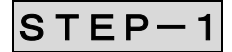

## ページ設定

用紙サイズ:はじめに、作成するページの用紙サイズや余白を設定します。

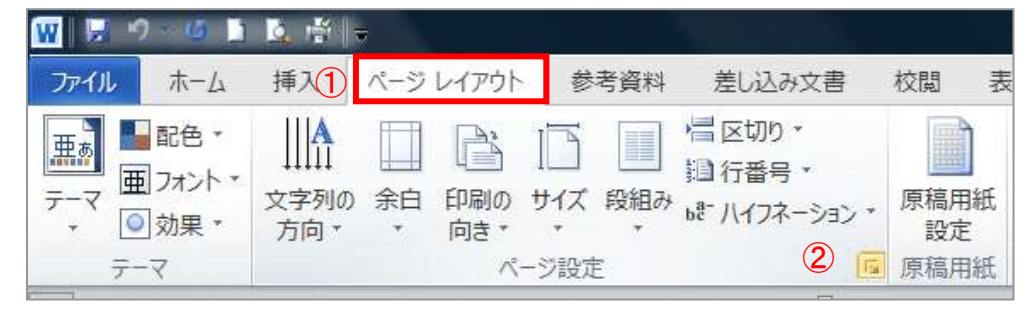

- ① 【ページレイアウト】タブをクリックします。
- ② 【ページ設定】グループの矢印 | 5 | をクリックします。

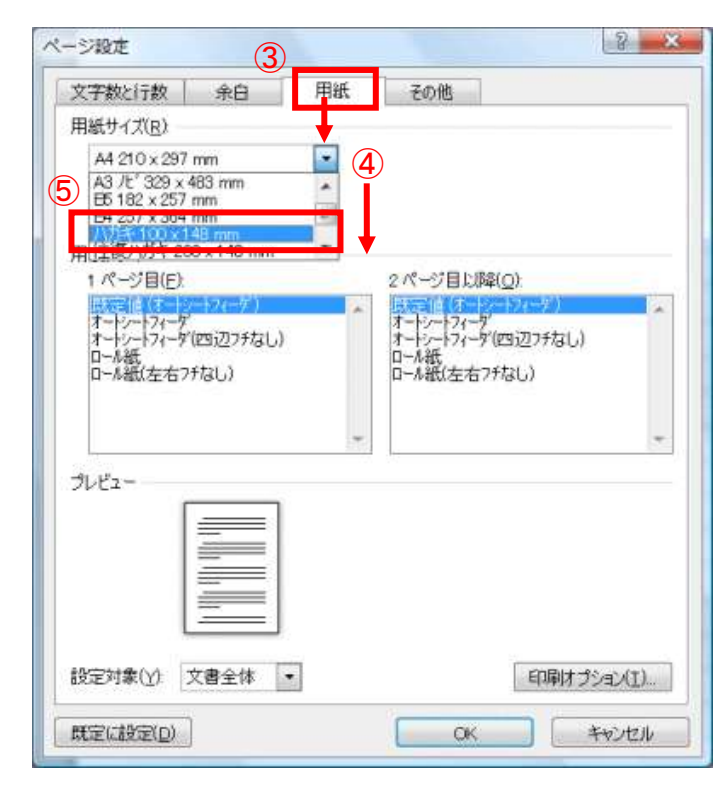

【ページ設定】ダイアログボックスが開き ます。

③【用紙】タブをクリックします。

l pa

④【用紙サイズ】ドロップダウンリストボ ックスの下三角ボタンをクリックします。

⑤【ハガキ】をクリックし選択してくださ い。

## Lesson-1

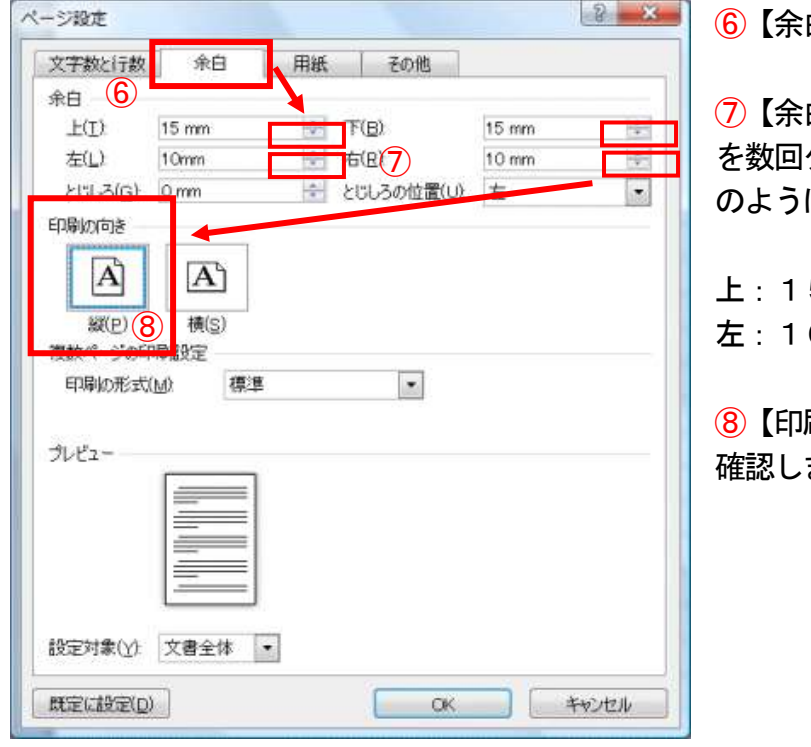

⑥【余白】タブをクリックします。

白】スピンボックスの下三角ボタン を数回クリックし、上下左右の余白を下記 に設定します。

上:15mm 下:15mm 左:10mm 右:10mm

⑧【印刷の向き】が縦になっていることを ます。

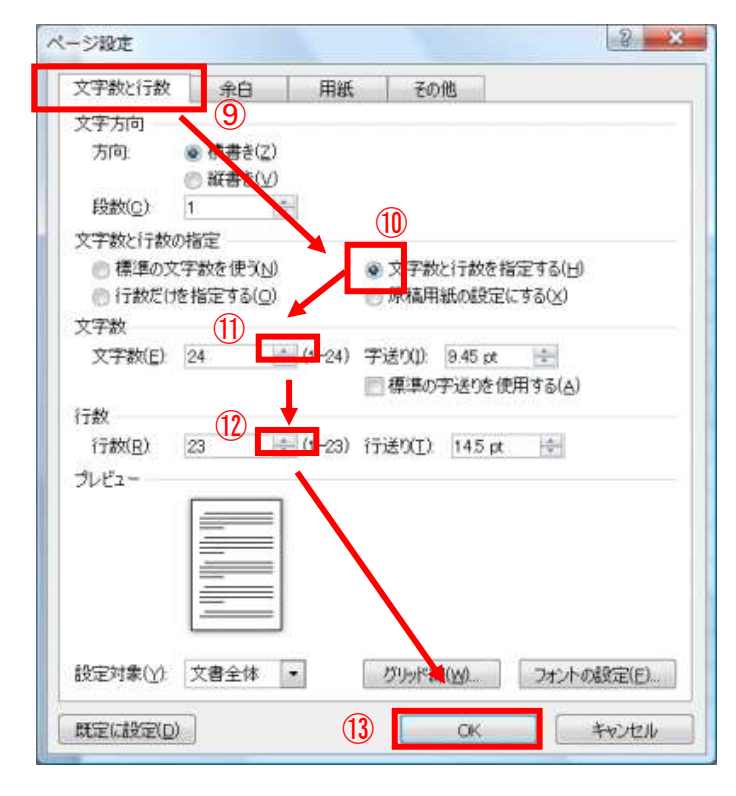

⑨【文字数と行数】タブをクリックします。 ⑩【文字数と行数の指定】で【文字数と行 数を指定する】を選択します。 ⑪【文字数】スピンボックスの上三角ボタ ンをクリックし、【24】文字に設定します。 ⑫【行数】スピンボックスの上三角ボタン

をクリックし、【23】行に設定します。

⑬【OK】ボタンをクリックします。

★注★ プリンターの機種によっては設定 値が異なることがあります。